## Un cop heu rebut el correu i l'heu obert, cal clicar en el missatge

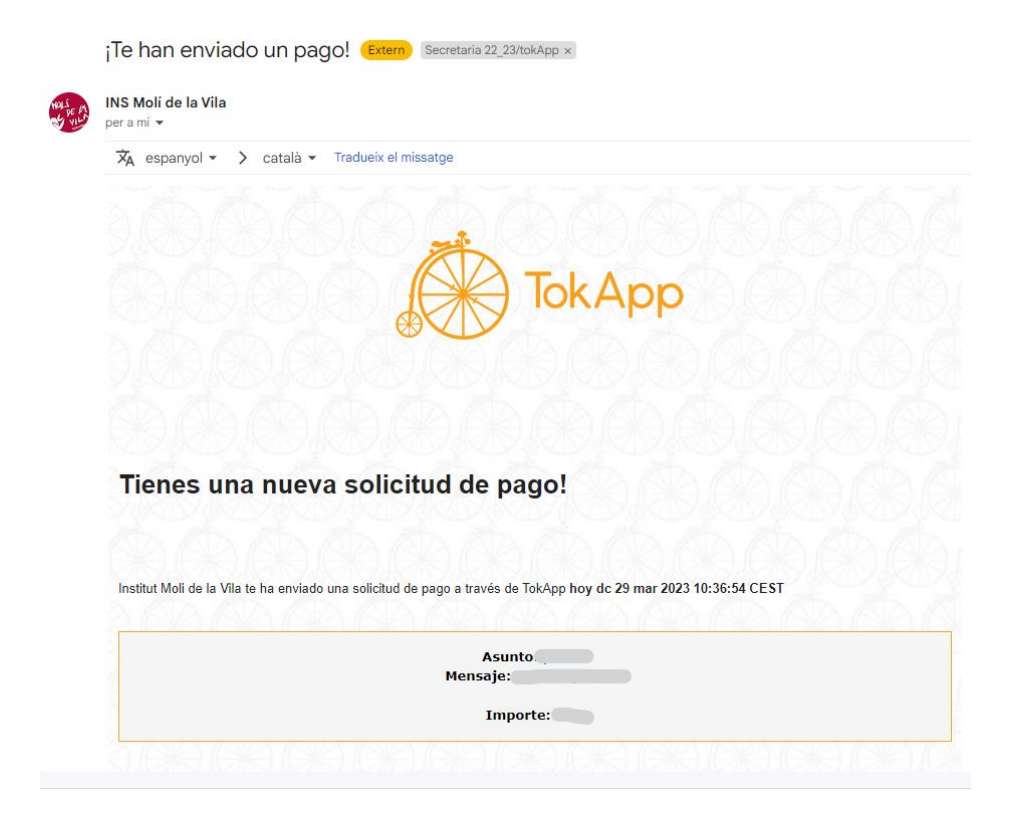

## Apareix la pantalla següent:

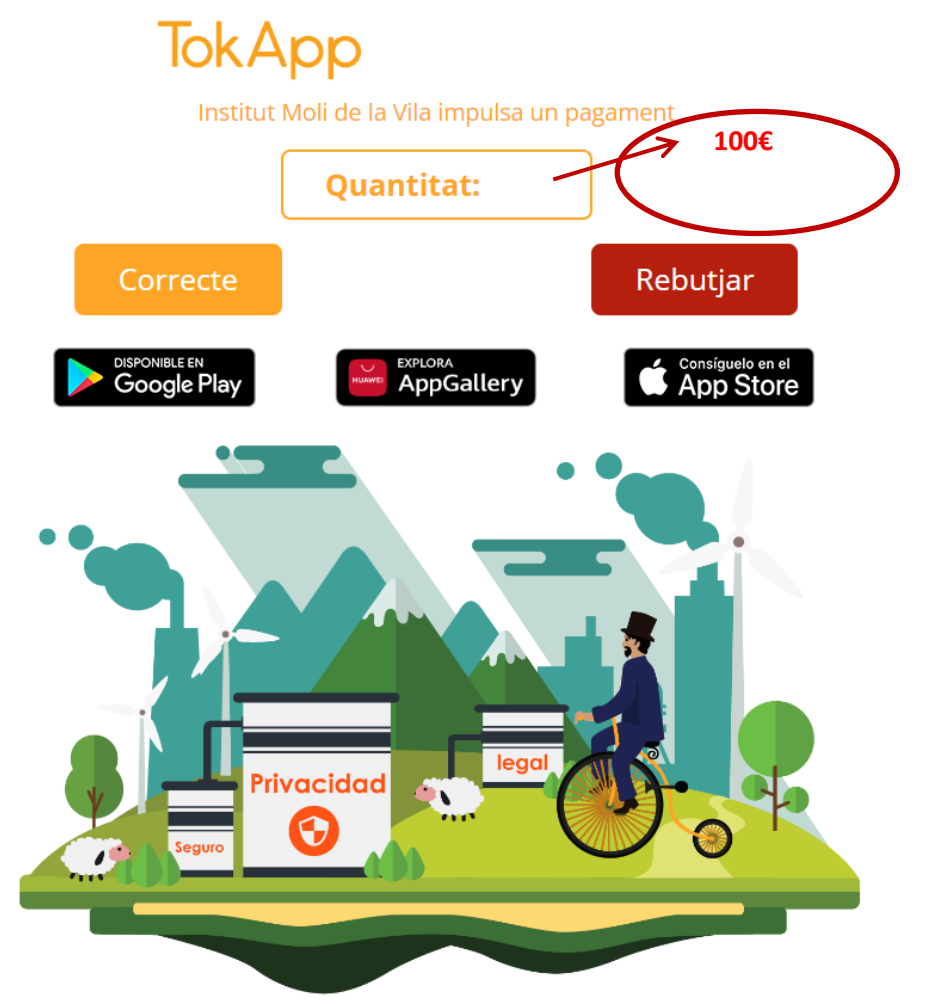

## Clicar a correcte.

Apareix : Escollir si es vol pagar amb targeta o bizum.

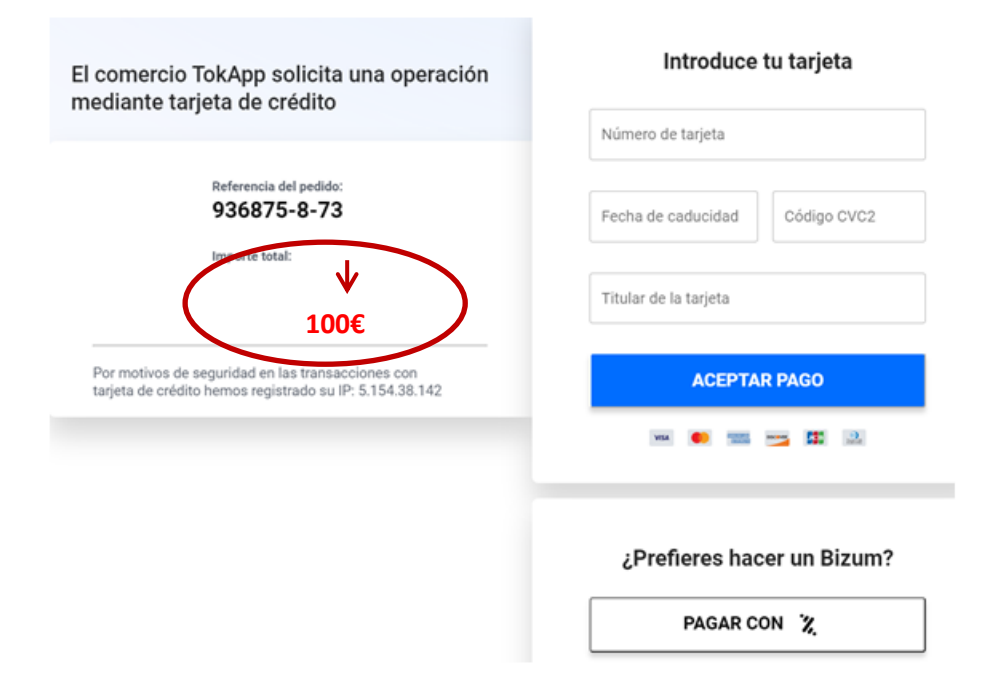

Es pot pagar amb una targeta normal, virtual o bizum (**NO CAL** telèfon de l'institut)

Un cop s'ha pagat apareix la pantalla conforme s'ha pagat:

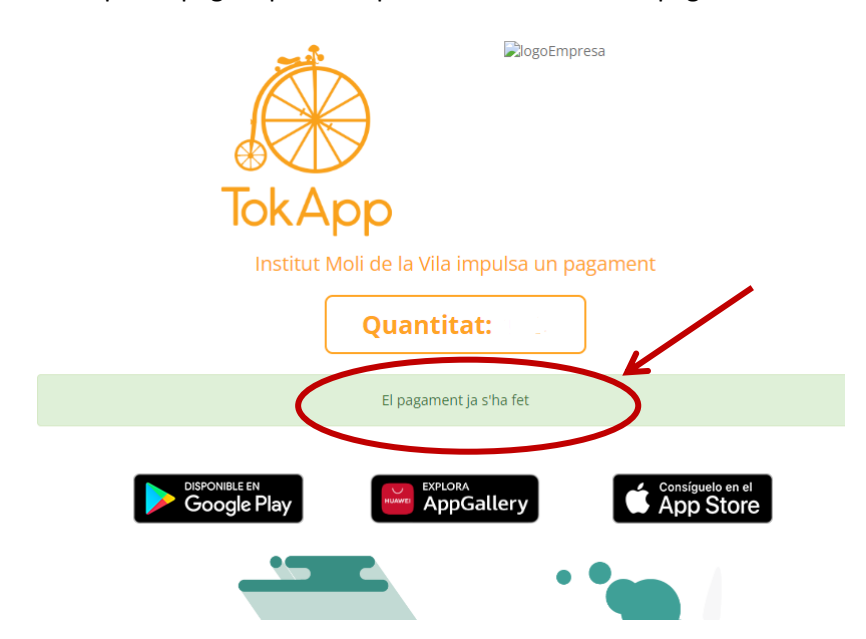

Al vostre email rebreu un correu de confirmació de pagament.